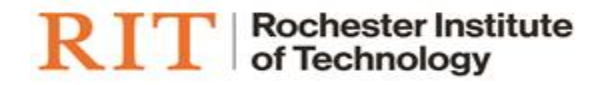

# Flexible Work Arrangement

ONLINE TRANSACTION SUPERVISOR USER GUIDE

## **Login & Access**

(Please note: FireFox ESR is the preferred browser when working with Oracle Applications)

- 1. Log in to Oracle: [https://mybiz.rit.edu](https://mybiz.rit.edu/)
- 2. Navigate to 'RIT Supervisor Self Serve' and select *Employee Flexible Work Arrangement*

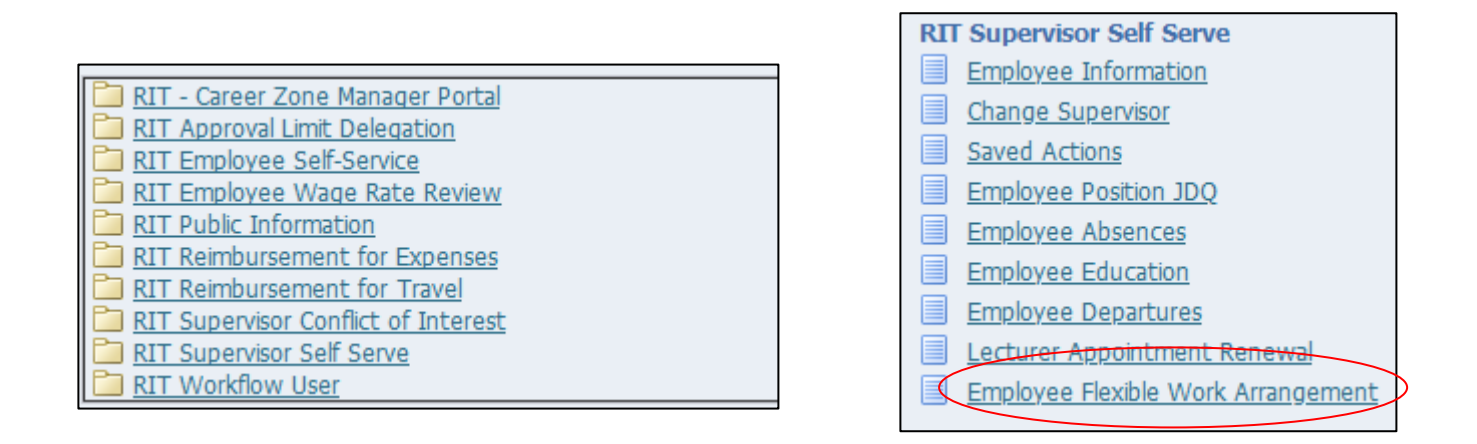

## **New entry**

Click on the *Action* icon next to the name of the person you wish to make the submission for. You can expand the listing of employees for additional levels in the supervisory hierarchy.

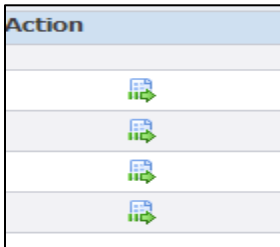

#### Select the *Add* button to make a new entry. Then click *Next*.

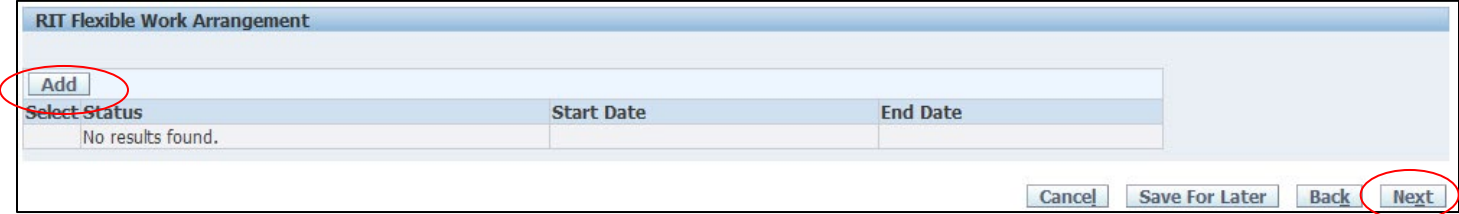

# Enter the information for each question. Click *Apply*

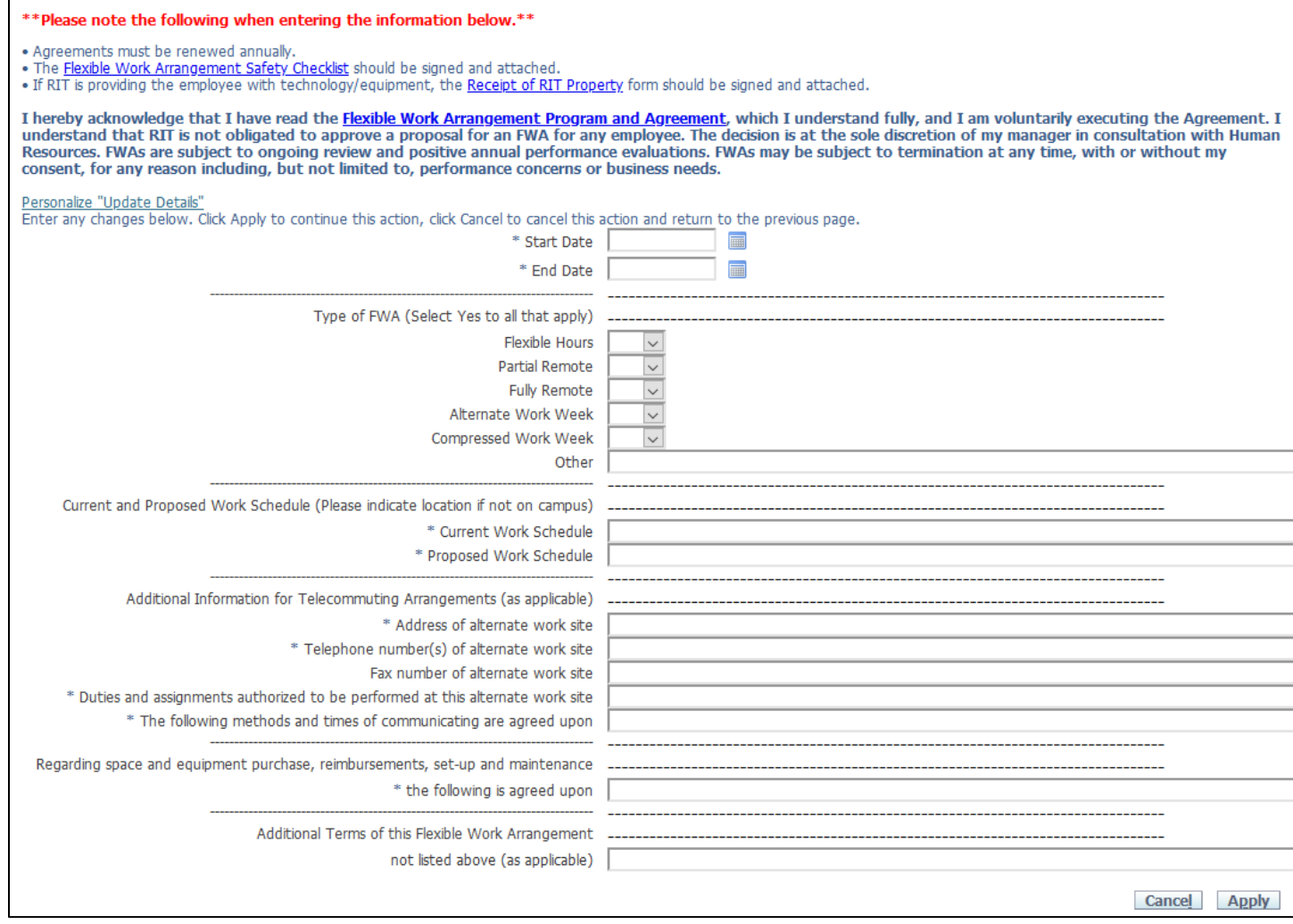

You will be returned to the Overview screen – click on *Next* to move to the submit

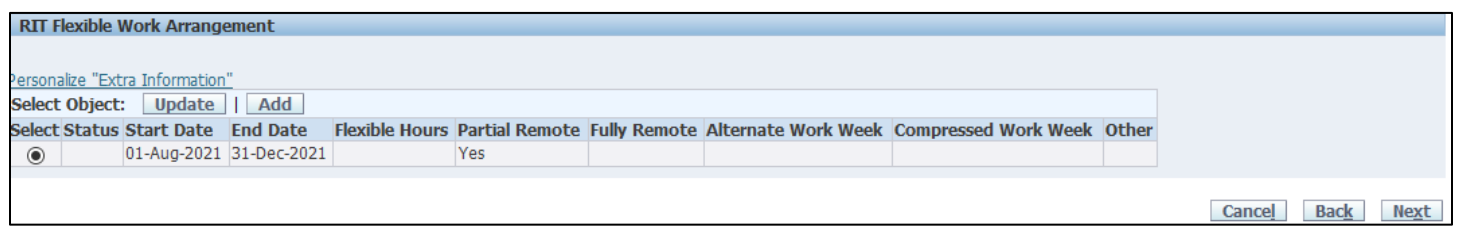

# **Adding Attachments**

Attaching the Flexible Work Arrangement Safety Checklist and Receipt of RIT Property forms are not required for the supervisor entry. However, the supervisor should request the documents from the employee and save as per their departments guidelines. These forms do not need to be submitted to Human Resources and must be downloaded from Oracle. They are not saved in Oracle once the transaction is approved and cannot be retrieved at a later date.

# **Review and Submit**

Review all data entered and ensure that the necessary document(s) have been uploaded (*View* now appears as a hyperlink)

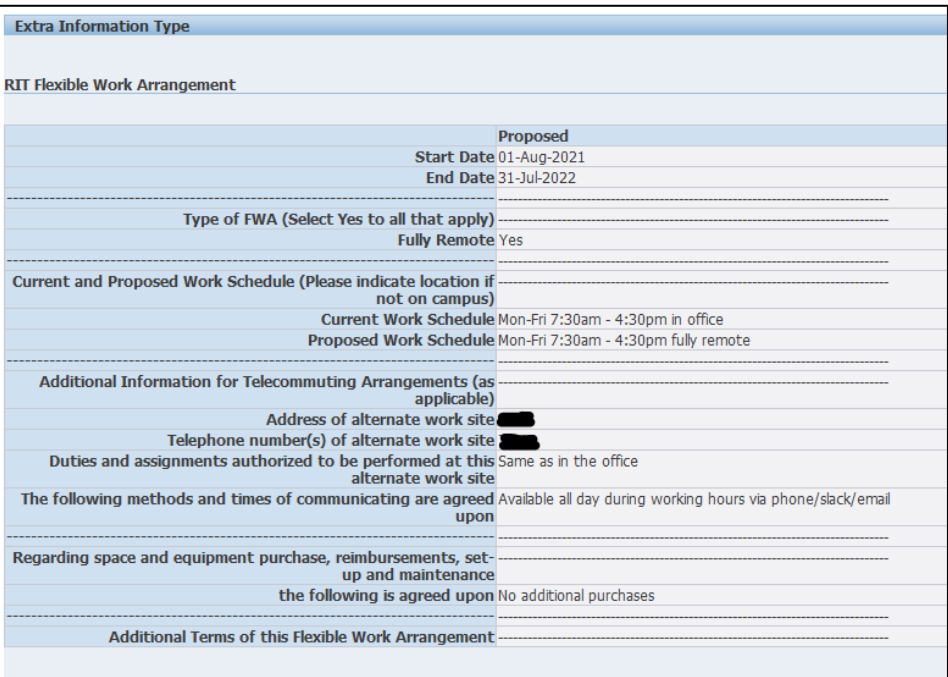

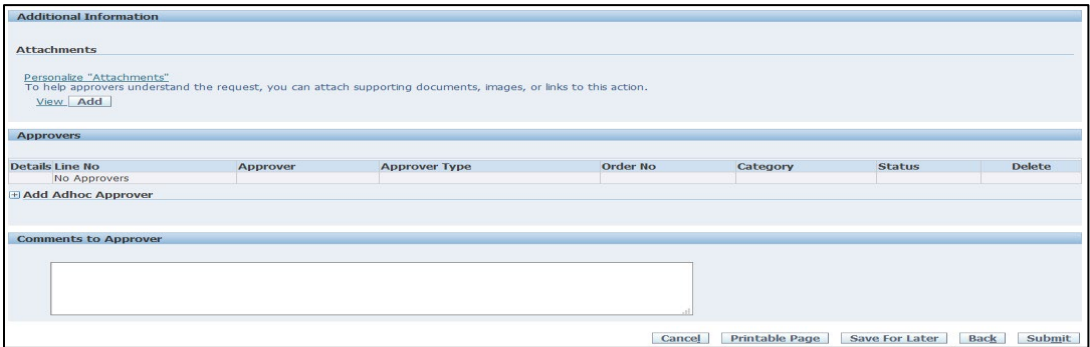

Click *Submit*

The information is now entered into Oracle and is available for reporting purposes.

# **Approval Notifications**

Employee submissions will route to their supervisor for approval. The supervisor is expected to review the attached Telecommuting Safety Checklist and Receipt of RIT Property and save the documents as per their department's document retention guidelines. These forms do not need to be submitted to Human Resources and must be downloaded from Oracle. They are not saved in Oracle once the transaction is approved and cannot be retrieved at a later date.

From the email notification click on the Respond or from the Oracle Home Page click on the Subject line

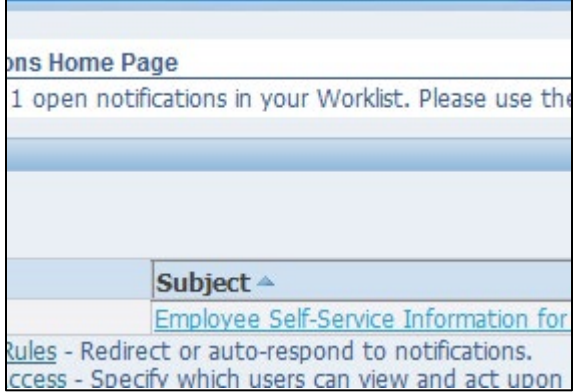

From the notification, click on the hyperlink next to the Attachments to open the attachment(s) .

**Important:** Please be sure to save the Flexible Work Arrangement Safety Checklist and Receipt of RIT Property forms that are attached.

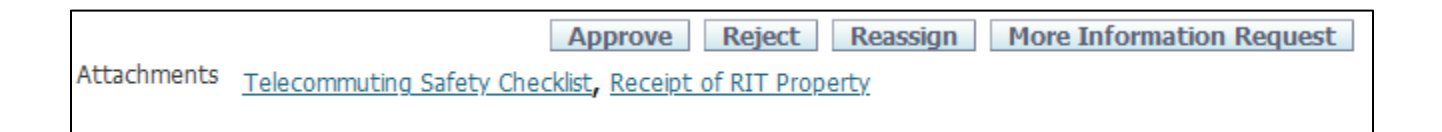

Click *Approve* once you have verified the attachment(s).

# **Review or Update of Existing FWAs**

Once an employee has had their FWA approved, supervisors can view individual information or run a report to view all approved submissions.

To view or update information for an individual employee, follow the steps above. Select the entry you wish to change and then select *Update* and enter any changes to the FWA.

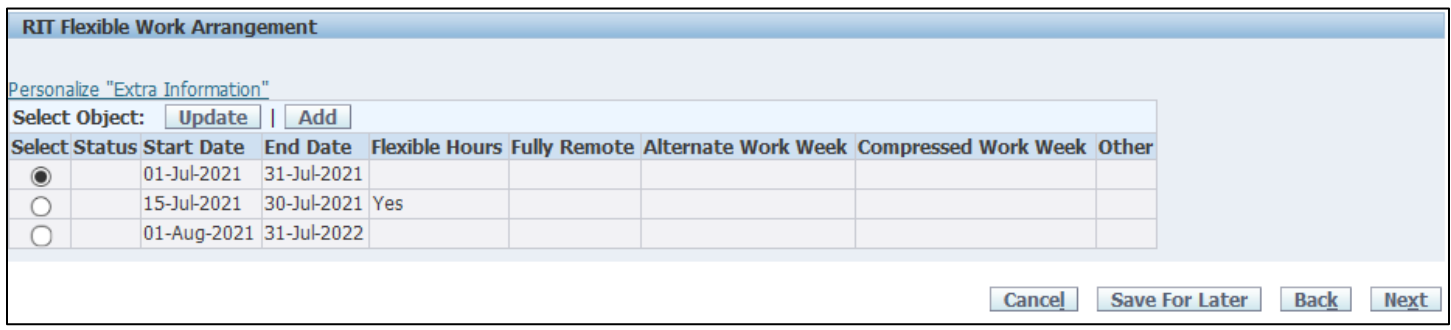

To run a report for all employees in the supervisor hierarchy, click on 'Flexible Work Arrangement' and click 'Submit'.